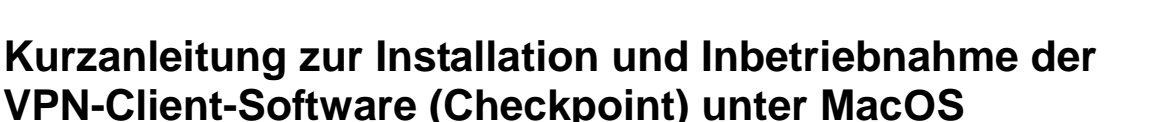

## **Welche Möglichkeiten ergeben sich durch den VPN-Zugang?**

Über den VPN-Tunnel haben Sie einen gesicherten (verschlüsselten) Zugriff auf lokale Ressourcen des Instituts, das sind u. a.:

- interne Mail- und Fax-Server
- Filesysteme (HOME, Projekte usw.)
- Webdienste (intern)
- **·** FTP, RSH, Rlogin, R-Desktop

#### **1. Download**

Die VPN-Client-Software wird unter folgendem Link bereitgestellt:

<https://service.informatik.uni-rostock.de/vpn/endpoint/>

Für den Zugang ist ein Account am Institut für Informatik notwendig.

#### **2. Installation**

- Die Software befindet sich unter  $\rightarrow$  endpoint  $\rightarrow$  Mac OS
- CP\_EPS\_E82\_EPS\_VPN\_Mac.pkg starten (Hinweise in supported\_OS.txt beachten)
- den Anweisungen des Setups folgen
- stellen Sie eine Verbindung mit dem Internet her
- mit rechter Maustaste auf dem Check Point Symbol (Schloss) in der Taskbar

#### → **VPN Options** wählen

# **Universität Rostock STG**

#### **Bereich Informatik**

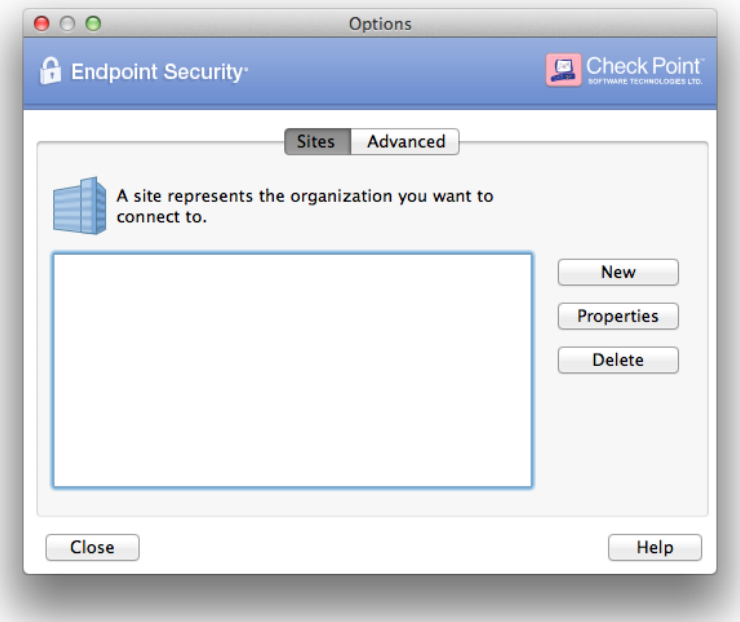

### *Abb.1 VPN Options*

- in der Option Sites **New** auswählen (Das Einrichten einer Site erfolgt einmalig nach einer Erstinstallation der Software)
- Übernehmen Sie die Einstellungen entsprechend den folgenden Abbildungen
- Abschließend haben Sie die Möglichkeit eine VPN-Verbindung zur Informatik aufzubauen

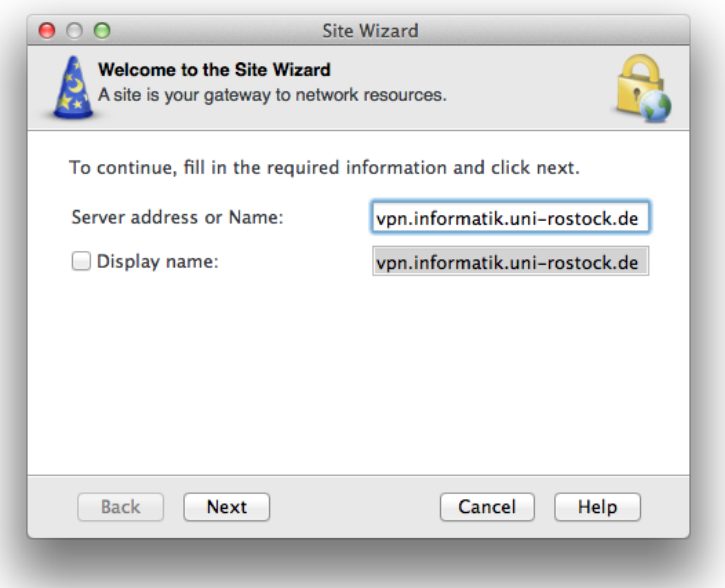

## *Abb. 2 Server Adresse [vpn.informatik.uni-rostock.de]*

# **Universität Rostock STG Bereich Informatik**

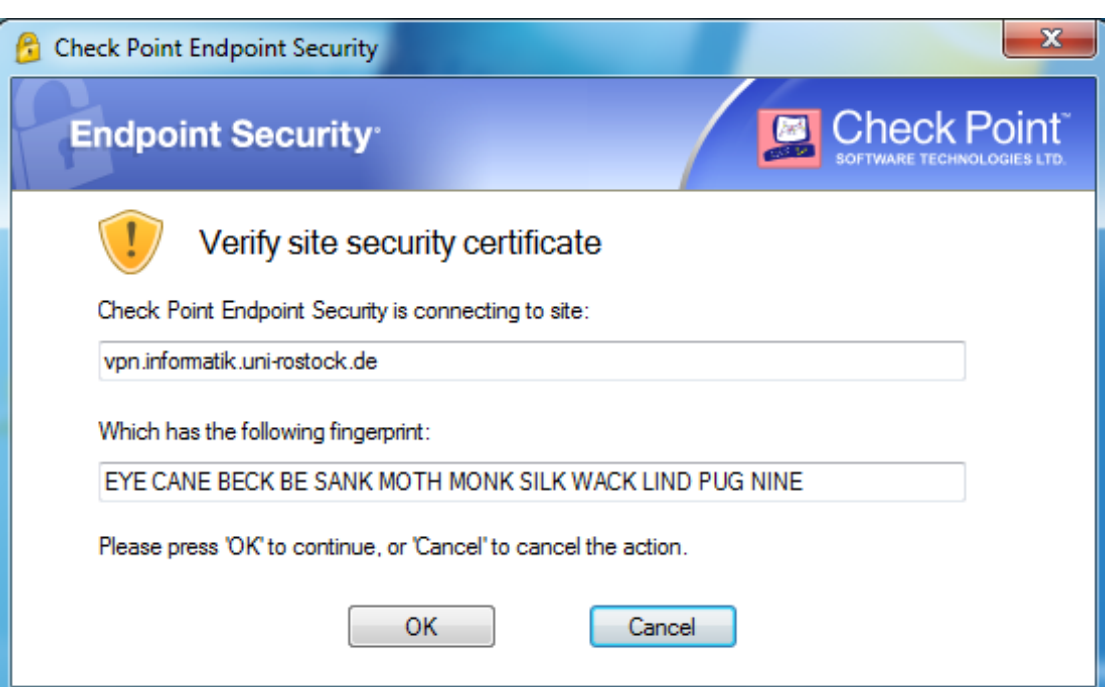

*Abb. 3 Gegebenenfalls Verbindung zu vpn.informatik.uni-rostock.de mit OK bestätigen*

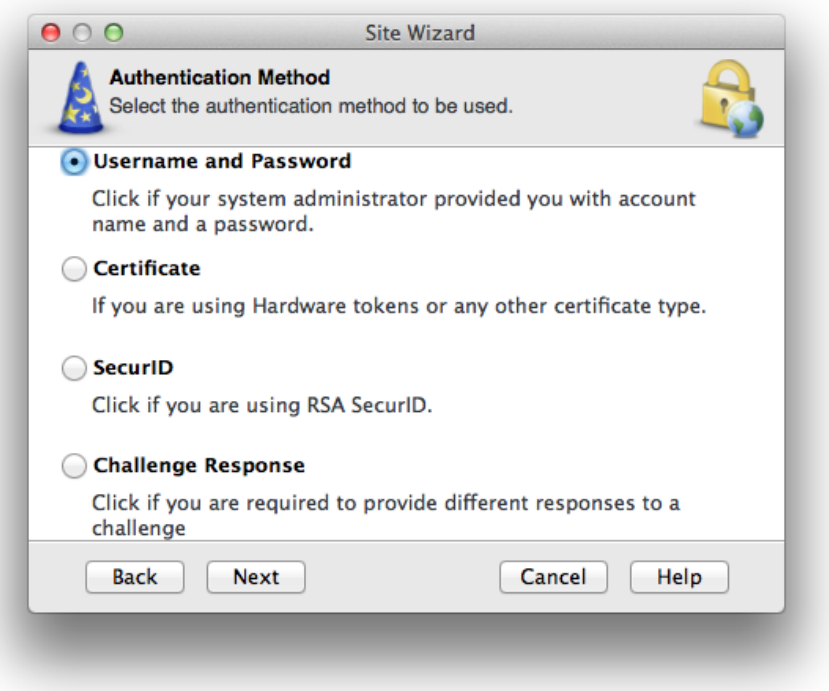

## *Abb. 4 Username and Password wählen*

# **3. Verbindung herstellen**

Um nach erfolgreicher Installation und Konfiguration der Client-Software eine VPN-Verbindung zur Informatik aufzubauen beantworten Sie die Frage **Would you like to connect?** mit **Yes**.

Alternativ können Sie mit der rechten Maustaste auf dem Check Point Symbol in der Taskbar (Schloss) den Menüpunkt **Connect to VPN** auswählen.

Nun geben Sie entsprechend Abbildung 5 Ihre Zugangsdaten ein und bestätigen Sie mit **Connect**.

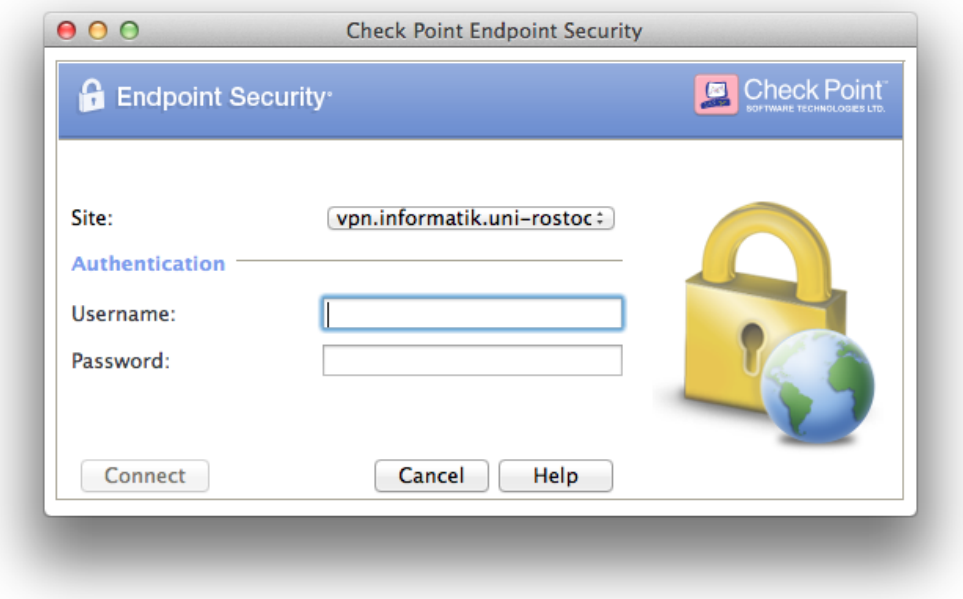

*Abb. 5 Anmelden VPN [Windows Account der Informatik]*

# **4. VPN Funktionsmodi**

Der installierte VPN Client arbeitet in 3 verschiedenen Funktionsmodi:

- 1. VPN Client gestoppt → Verbindung ohne VPN
- 2. VPN Client gestartet + Zustand "disconnect" → Tunnel zur Informatik geschlossen: keine Verbindung zum Standort Informatik
- 3. VPN Client gestartet + Zustand "connect" → Tunnel zur Informatik geöffnet: volle Verbindung zum Standort Informatik

# **Universität Rostock STG Bereich Informatik**

# **5. Anmerkungen und Hinweise**

## ▪ **Personal Firewall**

Eine eventuell installierte lokale Firewall muss entsprechend angepasst und konfiguriert werden, so dass alle Zugriffe auf den Server vpn.informatik.uni-rostock.de erlaubt werden.

## ▪ **Remotedesktopverbindung herstellen**

→ Start => Run: mstsc /v: *Servername*

Stellt eine Verbindung mit "Servername" her.

## ▪ **Mounten von Laufwerken**

- $\rightarrow$  Start => Run: z.B. [\\honshu\username](file://///honshu/username)
- $\rightarrow$  Connect to honshu
- → Username: **informatik\username** Password: (Passwort)

## ▪ **Kontakt**

Bei Anregungen und Fragen senden Sie bitte eine E-Mail an:

#### **stg-cs@uni-rostock.de**